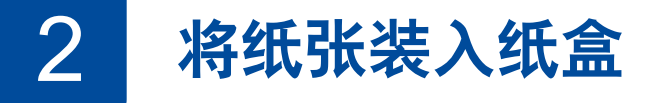

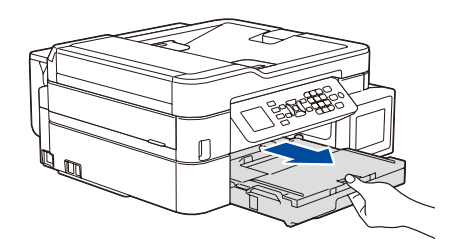

连接电话线。 使用标有 **LINE** 的字样的插孔。

连接电源线到接地电源插座。设备电源将自动打开。

提示

如果 Brother 设备与一部外接电话共用一条电话线路, 请按下图所示进行连接。

提示 拉出纸张支撑板 1,然后展开纸张支撑翼 板 2, 以防已打印输出的纸张掉落。

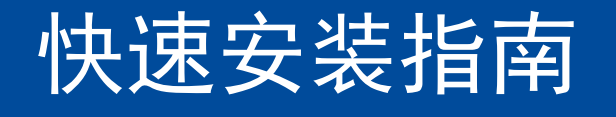

请先阅读产品安全手册,然后阅读此快速安装指南获取正确的安装步骤。

**MFC-T910DW**

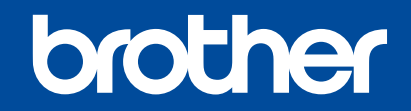

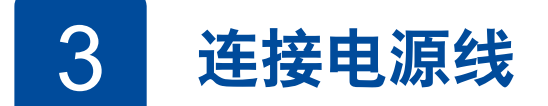

D01EXL001-01 **SCHN** 版本 C

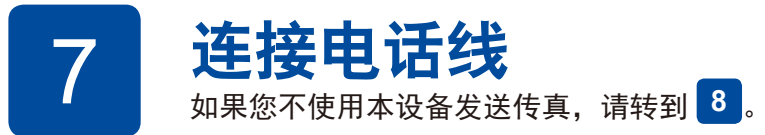

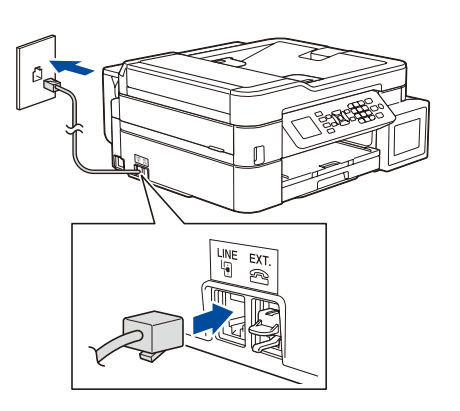

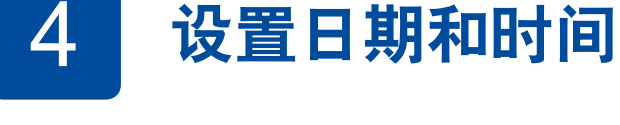

打开墨仓盖 1,捏住墨仓帽的把手 2 向下拉 以打开注墨口。

遵循液晶显示屏上显示的提示设置日期和时间。

将纸盒从设备中完全拉出。 打开出纸托板 (纸盒盖) a。

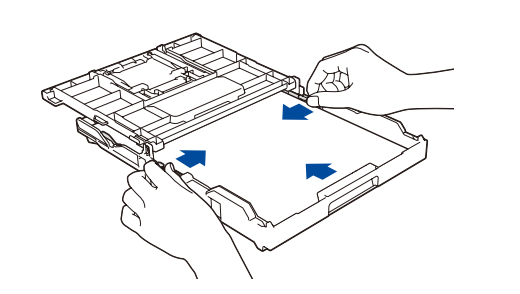

充分展开堆叠的纸张,然后将纸张打 印面朝下装入纸盒中。 调整纸张导块。

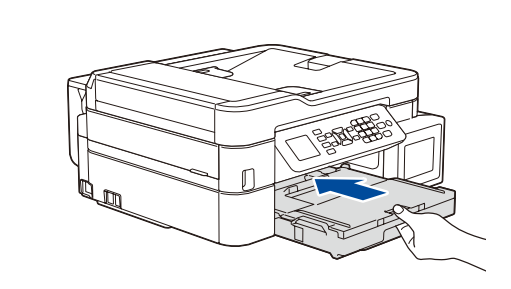

合上出纸托板 (纸盒盖),然后慢慢将 纸盒完全推入设备中。

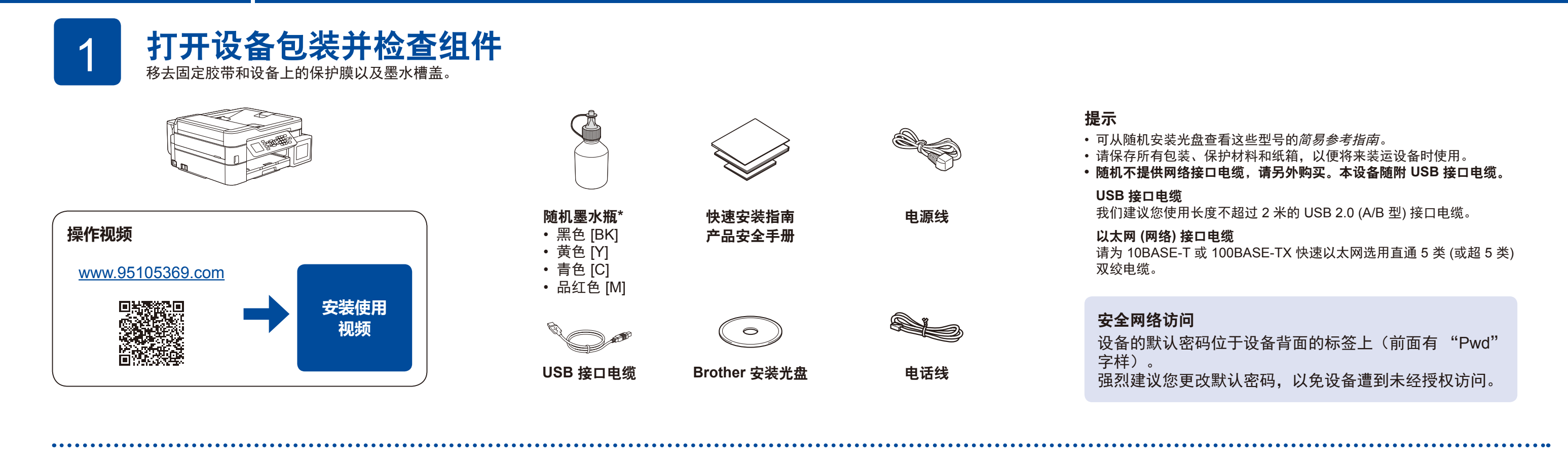

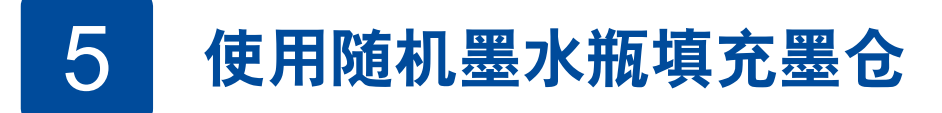

检查标签上的墨水瓶型号名称。使用 不兼容的墨水可能会导致设备损坏。

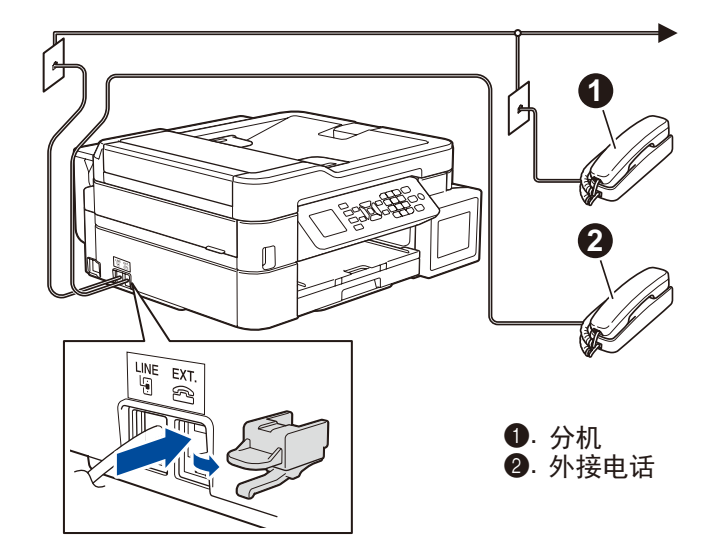

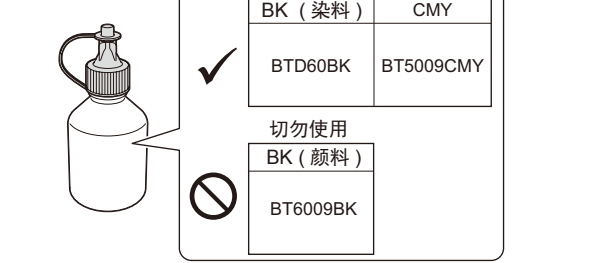

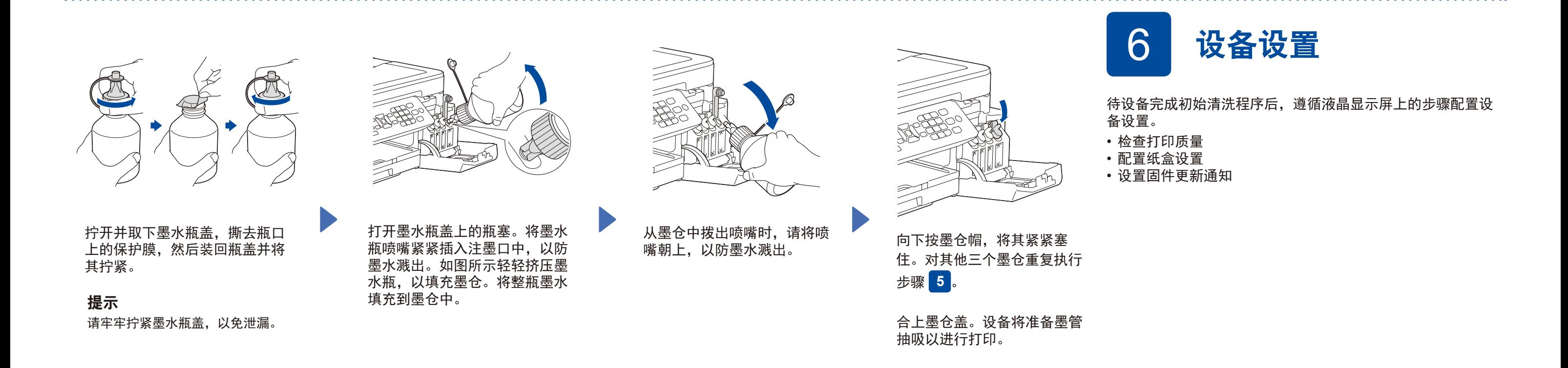

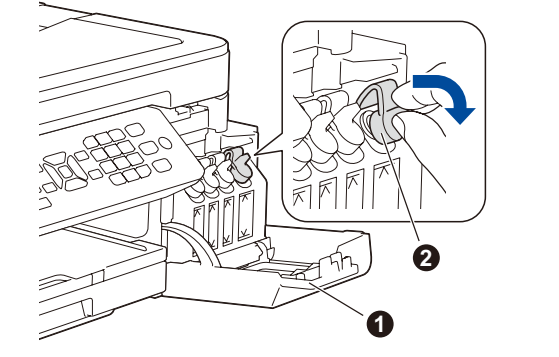

## 重要事项

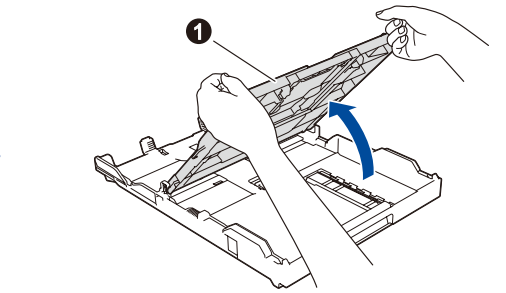

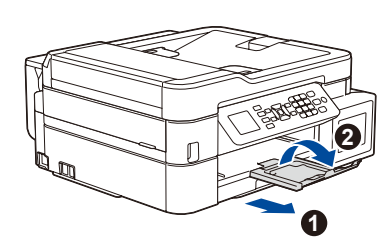

**2**

## 8 选择要连接的设备

10 备选无线设置方法

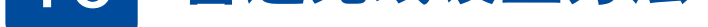

←<→ USB 连接

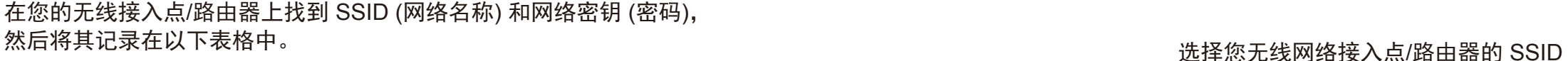

D

您可以使用各种应用程序从移动设备进行打印,也可扫描到移动设备。 如需相关说明, 请参见*高级说明书*。

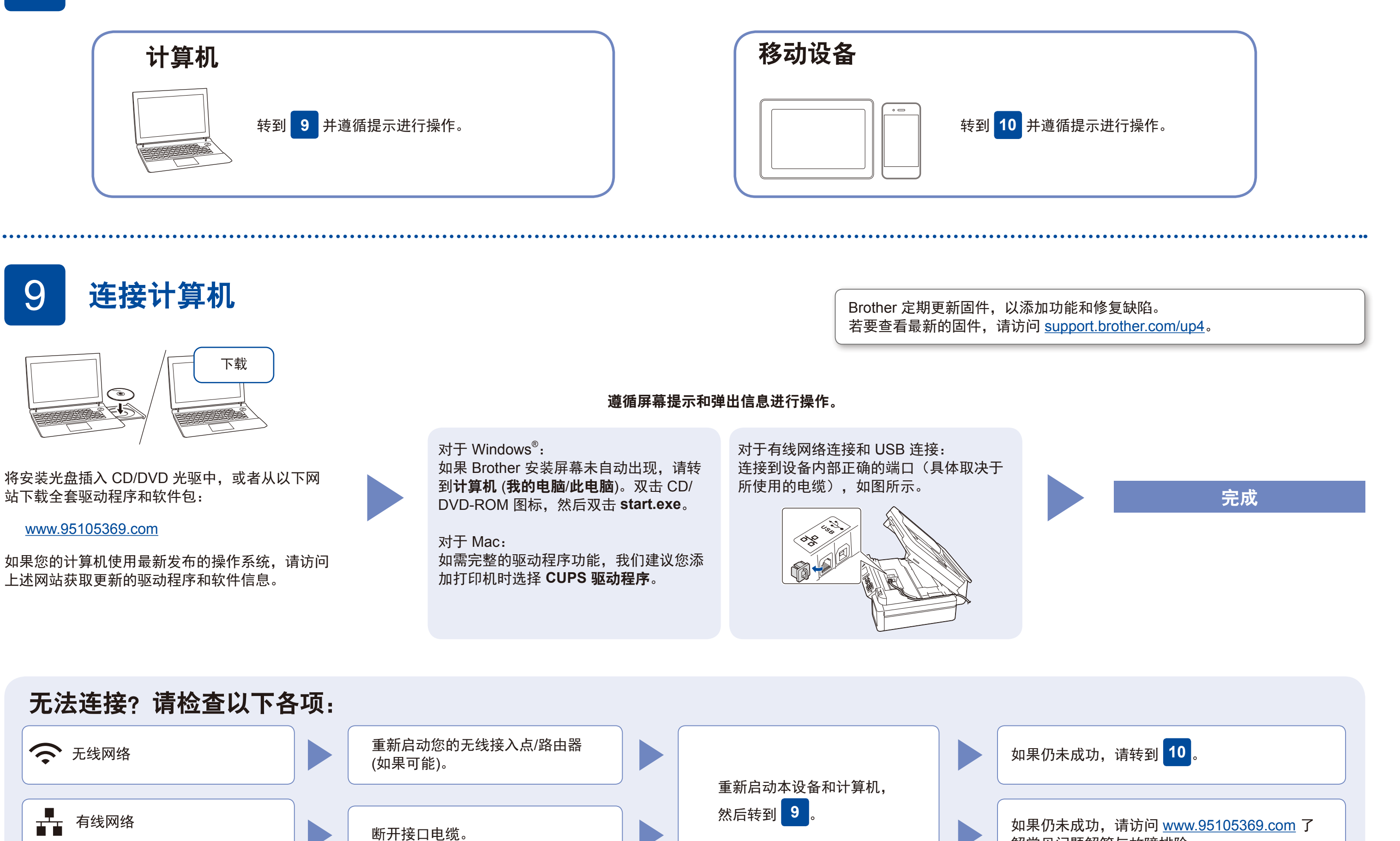

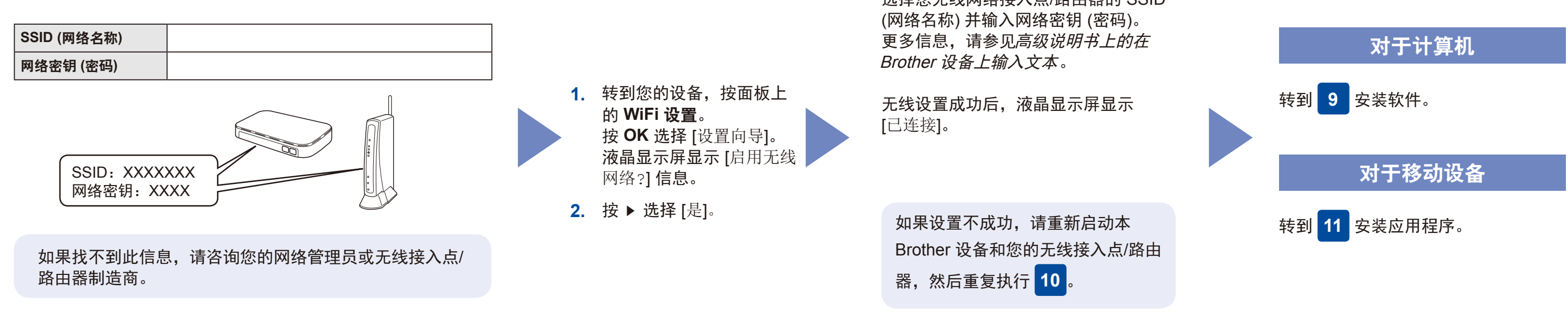

解常见问题解答与故障排除。

AirPrint 适用于所有支持的 iOS 设备,包括 iPhone、iPad 和 iPod touch。您无需下载任何软件即可使用 AirPrint。更多信 息,请参见高级说明书。

在搜索引擎中搜索Mopria, 使用您的Android™设备下载并安装 Mopria® Print Service应用程序。

可选应用程序

下载并安装我们的免费应用程序 **Brother iPrint&Scan**。

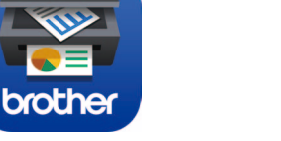

## 请扫描左侧二维码 ( 或访问 <u>www.95105369.com</u>),

点击右下角**移动应用**中的 **iPrint&Scan**,进入下载页 面。

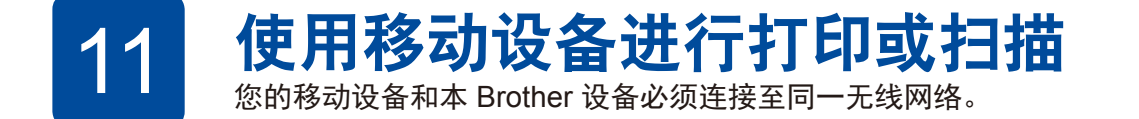

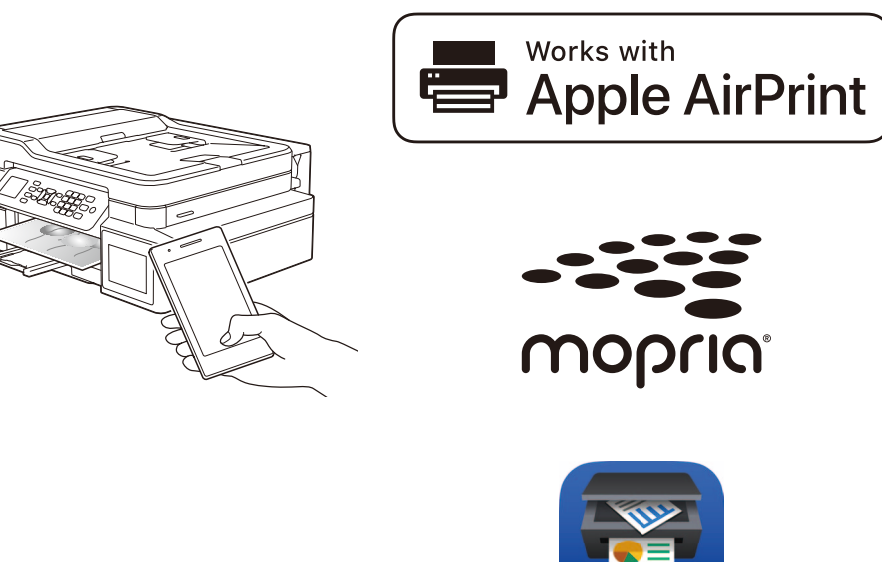